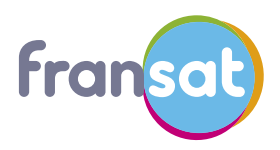

# MANUEL D'UTILISATION

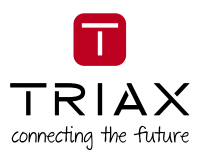

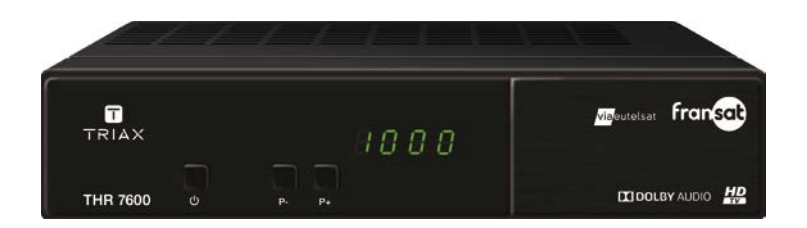

# **THR 7600** Terminal Satellite Numérique Haute Définition

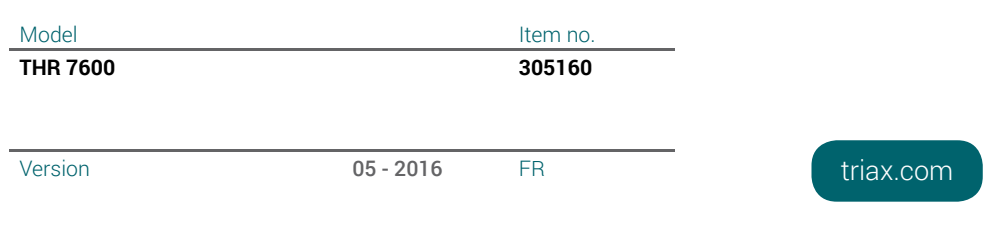

www.fransat.fr

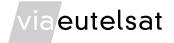

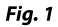

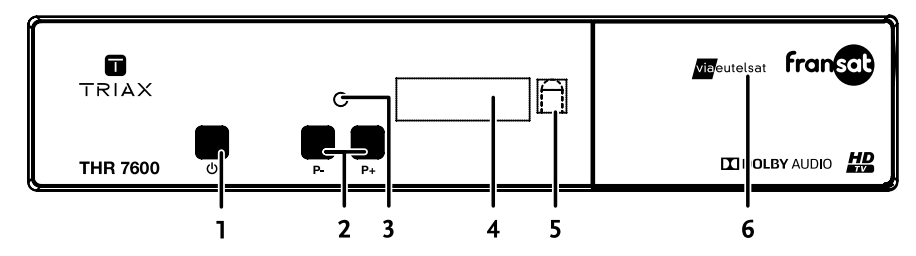

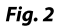

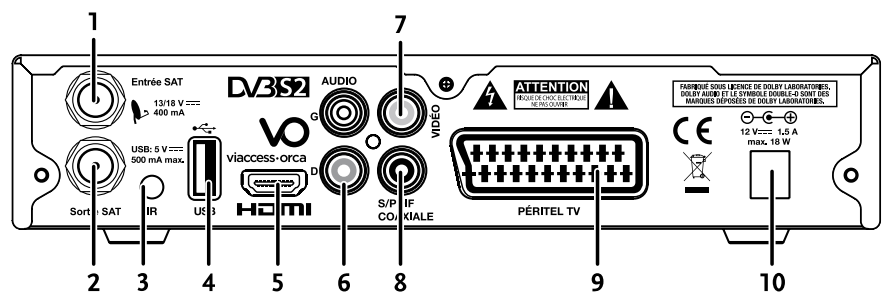

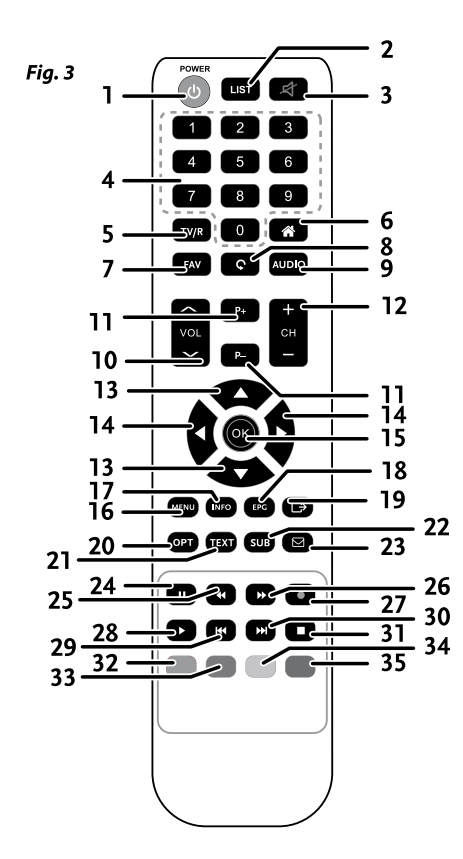

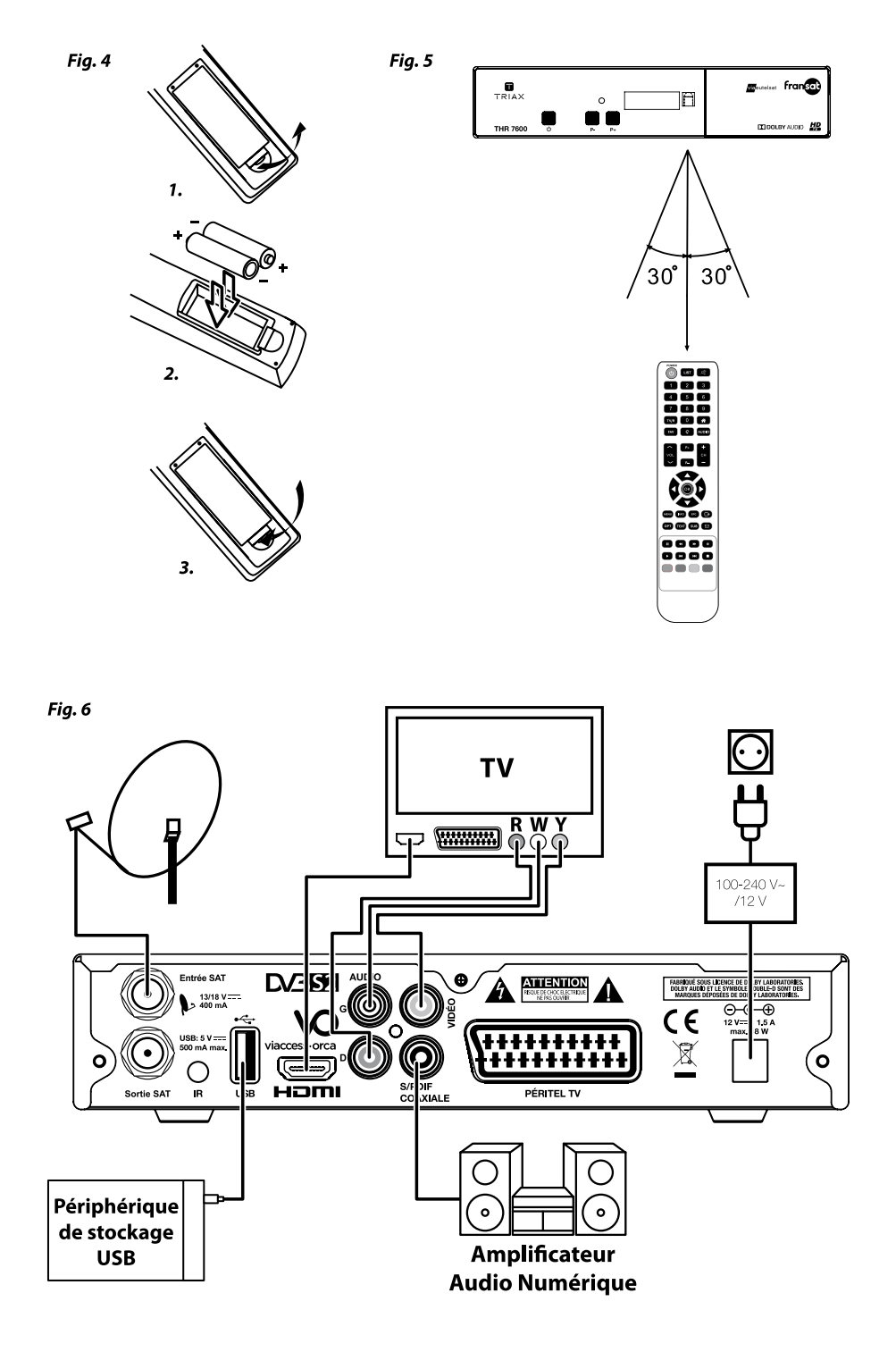

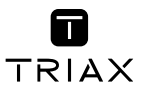

# **Licenses**

TOUTES FORMES D'UTILISATION DE CE PRODUIT AUTRES QUE PERSONNELLE QUI REPOND AU STANDARD MPEG-2 POUR ENCODAGE DE L'INFORMATION POUR LES PAQUETS MEDIA SONT FORMELLEMENT INTERDITES SANS UNE LICENSE D'EXPLOITATION DU BREVET APPARTENANT AU PORTEFEUILLE DU BREVET MPEG-2, LICENSE DISPONIBLE AUPRES DE MPEG LA, LLC, 6312 S. Fiddlers Green Circle, Suite 400E, Greenwood Village, Colorado 80111 U.S.A.

CE PRODUIT EST SOUS LICENCE DU PORTEFEUILLE DE BREVETS AVC. CE PRODUIT EST STRICTEMENT RESERVE A UN USAGE PARTICULIER, PRIVE ET NON COMMERCIAL POUR (i) ENCODER DE LA VIDÉO EN CONFORMITÉ AVEC LA NORME AVC («VIDÉO AVC») ET/OU (ii) DÉCODER DE LA VIDÉO AVC QUI A ETE CODEE PAR UN UTILISATEUR PARTICULIER DANS UNE ACTIVITÉ PERSONNELLE PRIVEE ET NON COMMERCIALE ET / OU OBTENUES D'UN FOURNISSEUR VIDÉO SOUS LICENCE POUR FOURNIR DES VIDEOS AVC. AUCUNE LICENCE N'EST ACCORDÉE OU TACITE POUR TOUTE AUTRE UTILISATION. DES INFORMATIONS COMPLÉMENTAIRES PEUVENT ÊTRE OBTENUES DE MPEG LA, LLC SUR HTTP://WWW.MPEGLA.COM

Ce produit contient un ou plusieurs programmes protégés par les lois internationales et américaines sur les droits d'auteur des oeuvres non publiées. Elles sont confidentielles et la propriété de Dolby Laboratories. Leur reproduction ou divulgation, en tout ou en partie, ou la production d'œuvres dérivées sans la permission expresse de Dolby Laboratories est interdite. Droit d'auteur 2003-2009 par Dolby Laboratories. Tous droits réservés.

© TRIAX 2016. Tous droits réservés.

Le produit est conforme aux exigences de base et aux autres dispositions et directives applicable 2004/108/EC et 73/23/EC, RoHS 2002/95/EC

Sujet à modification. En conséquence de la recherche et du développement continu, les spécificités techniques, le design et l'apparence du produit peuvent changer.<br>FRANSAT est une marque de Fransat Télévision Numérique. Eu Fabriqué sous licence de Dolby Laboratories. Dolby et symbole double-D sont des marques einegistrées du laboratoire Dolby. HDMI, le logo HDMI et « High-Definition<br>Multimedia Interface » sont des marques ou des marques enre

# **Tab le des matières**

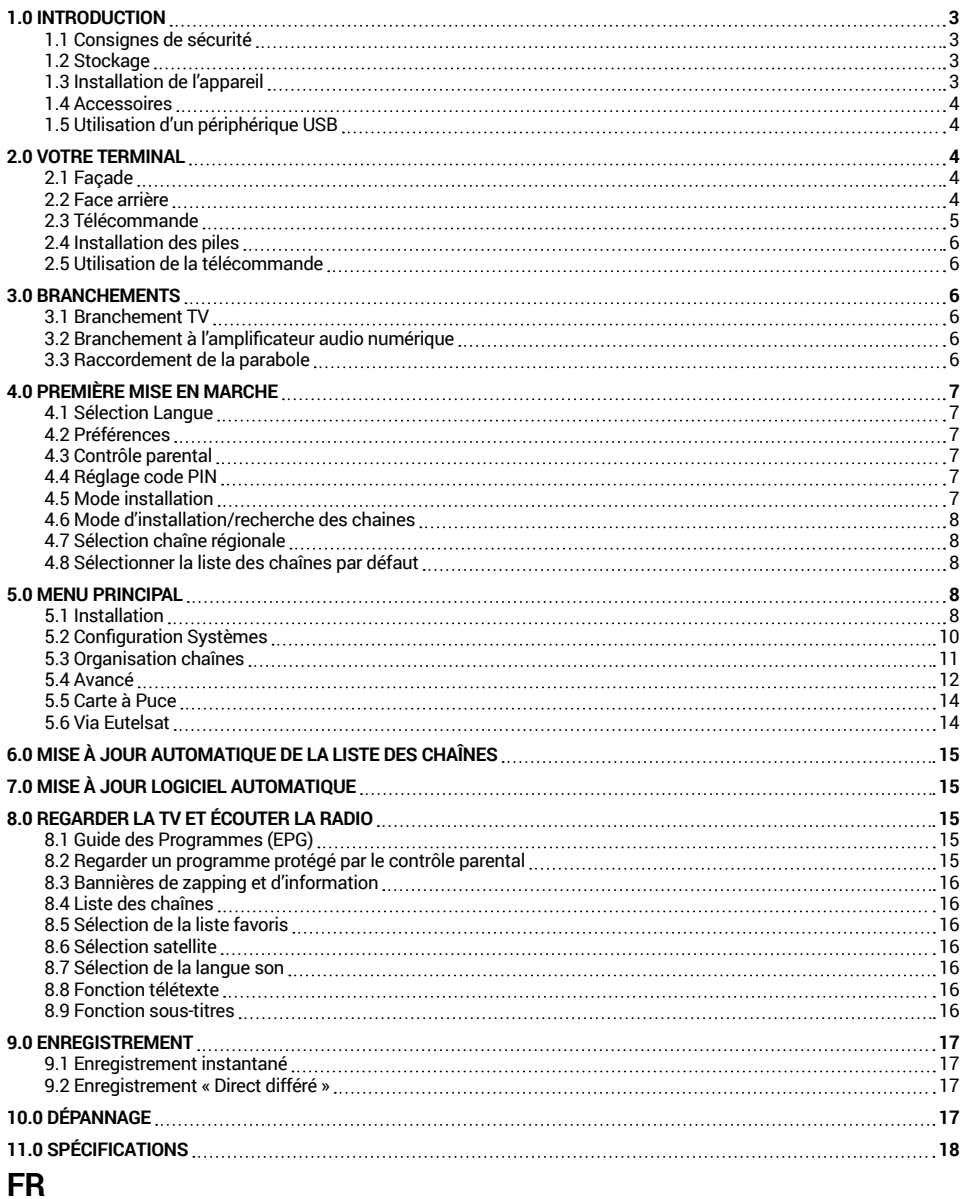

10 Jun 2016 04:56 10 Jun 2016 04:56

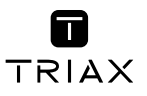

# <span id="page-5-0"></span>**1.0 Introduction**

#### **1.1 Consignes de sécurité**

#### NE PAS INSTALLER VOTRE TERMINAL :

Dans une armoire exiquë ou insuffisamment ventilée, directement sur ou sous un autre appareil, ou bien encore sur une surface qui pourrait obstruer les ouïes d'aération.

#### NE PAS EXPOSER LE TERMINAL ET SES ACCESSOIRES :

- Aux rayons solaires directs, à la chaleur d'un appareil de chauffage, à la pluie ou à une forte humidité, à d'importantes vibrations ou à des chocs qui pourraient l'endommager de façon irrémédiable, ni à des objets magnétiques comme des haut-parleurs, des transformateurs, etc.
- Ne pas utiliser de cordon d'alimentation endommagé ; vous pourriez provoquer un incendie ou vous électrocuter. Ne pas toucher le cordon d'alimentation avec des mains mouillées sous peine d'électrocution.
- Ne jamais ouvrir le capot. L'intérieur de l'appareil abrite des tensions élevées qui peuvent présenter des risques de choc électrique. La garantie est annulée si l'appareil est ouvert.
- Si l'appareil est inutilisé pendant une longue période, le débrancher du secteur.
- Ne pas nettoyer l'appareil avec de l'alcool ni du détergent ammoniaqué. Le cas échéant, nettoyer l'appareil avec un chiffon doux et propre humidifié d'eau savonneuse après l'avoir débranché du secteur. Veillez à ce que rien ne pénètre dans les ouïes de ventilation pour ne pas provoquer d'incendie ou de choc électrique.
- Ne rien poser sur le dessus de l'appareil pour ne pas obstruer les ouïes d'aération et provoquer de surchauffe des composants.

#### Consignes de sécurité

- Ne pas ouvrir le couvercle de l'appareil sous peine de s'exposer à des chocs électriques et d'annuler la garantie. Ne confier l'entretien et la maintenance de l'appareil qu'à du personnel qualifié.
- y Lorsque vous effectuez le branchement des câbles, veillez à ce que l'appareil soit débranché. Attendre quelques secondes après l'arrêt du terminal pour le déplacer ou débrancher un équipement.
- N'utiliser que des câbles et des rallonges qui soient compatibles avec la puissance absorbée de l'appareil. Vérifier que l'alimentation secteur corresponde à la tension indiquée sur la plaque signalétique située à l'arrière de l'appareil.

Si l'appareil ne fonctionne pas correctement alors que vous avez respecté strictement toutes les instructions de la présente notice, contactez votre revendeur.

#### **1.2 Stockage**

Votre appareil et ses accessoires sont conditionnés et livrés dans un emballage conçu pour les protéger contre les chocs électriques et l'humidité. Lorsque vous déballez l'appareil, vérifiez qu'il est complet et conservez l'emballage à l'écart des enfants. Pour transporter l'appareil ou nous le retourner dans le cadre de la garantie, le remettre dans son emballage d'origine avec ses accessoires. Le non-respect de ces instructions aura pour effet d'annuler la garantie.

#### **1.3 Installation de l'appareil**

Nous vous conseillons de faire installer votre appareil par un professionnel. Si vous voulez néanmoins l'installer vousmême, procédez comme suit :

- Munissez-vous de la notice d'utilisation de votre téléviseur et de votre antenne.
- y Vérifiez que le câble HDMI ou PERITEL et les éléments extérieurs sont en bon état et que les connexions HDMI ou PERITEL sont correctement blindées.

Cette notice vous explique en détail comment installer et utiliser votre terminal. Les symboles utilisés sont les suivants :

Attention Signale une mise en garde. Conseils Signale une information importante ou utile. MENU Fait référence à une touche de la télécommande ou du terminal (caractères gras) *Aller à* Fait référence à une rubrique du menu affiché (*caractères italiques*)

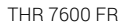

<span id="page-6-0"></span>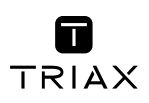

#### **1.4 Accessoires**

- Notice d'utilisation
- Télécommande
- 2x piles (type AAA)
- Carte service FRANSAT

#### **Remarque**

Les piles ne doivent pas être rechargées, démontées, court-circuitées ni mélangées à des piles d'un autre type. Pensez à recycler les piles usagées conformément à la législation en vigueur.

#### **1.5 Utilisation d'un périphérique USB**

- Il est recommandé d'utiliser un périphérique USB 2.0. Si votre périphérique n'est pas compatible avec les spécifications USB 2.0. Le bon fonctionnement de la lecture, l'enregistrement et des autres fonctions multimédia n'est pas garanti.
- Pour assurer un fonctionnement performant de votre périphérique USB, SVP formatez votre périphérique en FAT32 à l'aide du terminal. Les autres systèmes fichiers ne sont pas supportés par le terminal.
- Si vous utilisez un disque dur externe (HDD), l'alimentation nécessaire au bon fonctionnement de votre disque dur n'est peut-être pas supporté par le terminal (5 V/500 mA). Dans ce cas il faut connecter une alimentation adaptée à votre terminal.
- TRIAX ne peut pas garantir un bon fonctionnement avec tous les types de périphérique de stockage USB.
- Il est conseillé de ne pas sauvegarder d'information importante sur le périphérique de stockage USB utilisé avec le terminal. Nous vous conseillons de toujours sauvegarder les données sur un autre périphérique de stockage. TRIAX ne peut être tenu responsable pour toutes pertes d'information ou conséquences de ces pertes d'information.

# **2.0 Votre terminal**

#### **2.1 Façade**

Fig. 1

- 1. Touche marche/arrêt
- Mise en veille
- 2. P-/P+ Accéder à la chaine précédente/suivante
- 3. Voyant ROUGE indique que le terminal est en veille
- 4. Afficheur à 4 caractères

En mode VEILLE, affichage de l'heure

En mode MARCHE, numéro du canal sélectionné

- 5. Récepteur IR Récepteur IR télécommande
- 6. Fente pour carte à puce

Insérer la carte FRANSAT avec la puce orientée vers le haut pour pouvoir accéder aux chaînes cryptées.

#### **2.2 Face arrière**

Fig. 2

- 1. Entrée SAT Permet de raccorder le câble coaxial en provenance de l'antenne satellite.<br>2. Sortie SAT Permet de connecter un autre terminal numérique.
	- Permet de connecter un autre terminal numérique.
- 3. Entrée extension infrarouge
	- Permet de connecter l'extension infrarouge
- 4. Port USB Permet de connecter un périphérique de stockage USB
- 5. Connecteur HDMI Cette connexion permet de diffuser le signal vidéo en résolution HD vers votre TV équipé d'une entrée HDMI. Cette connexion délivre le signal audio et vidéo sur un seul câble.

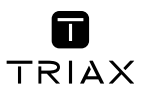

<span id="page-7-0"></span>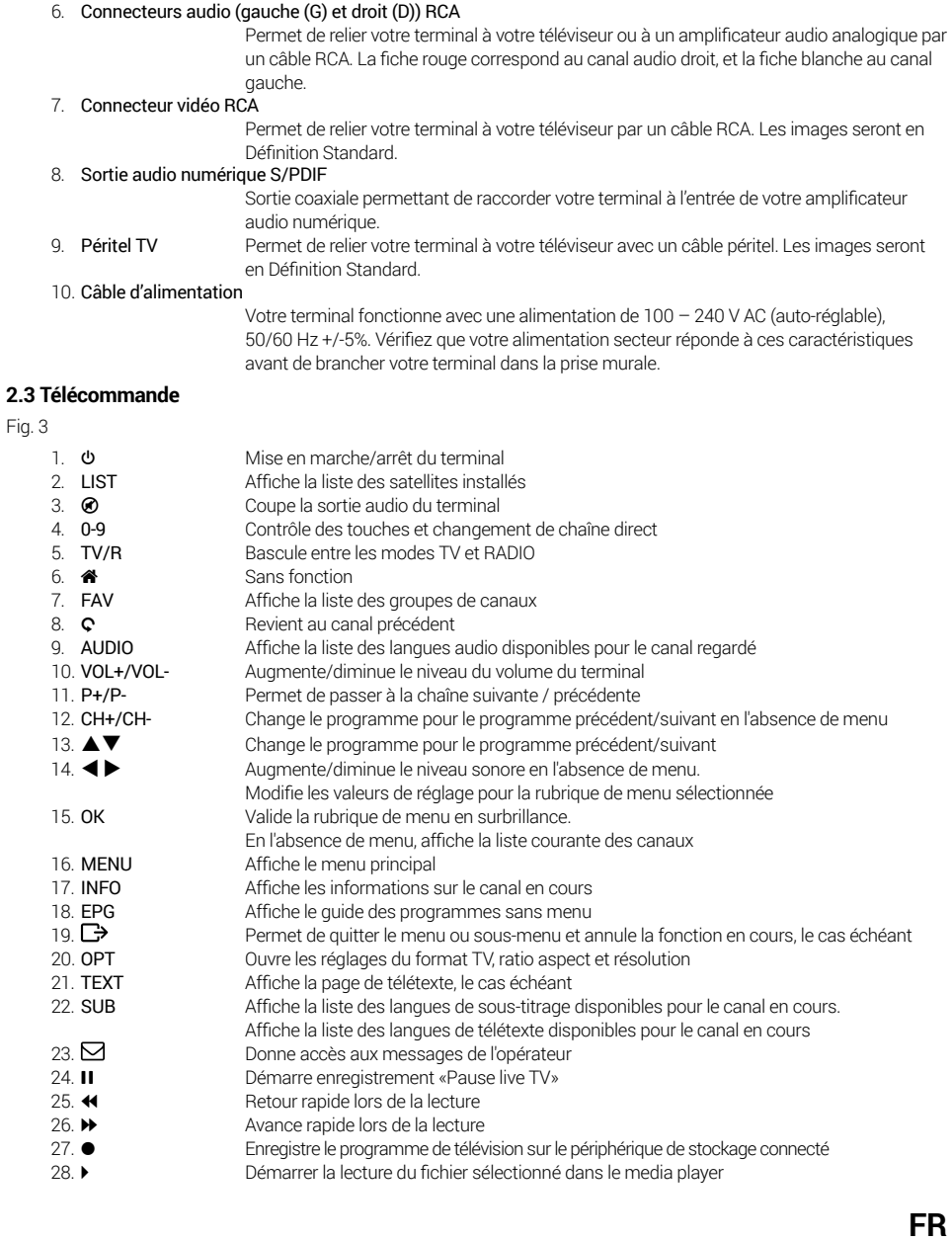

<span id="page-8-0"></span>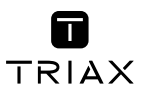

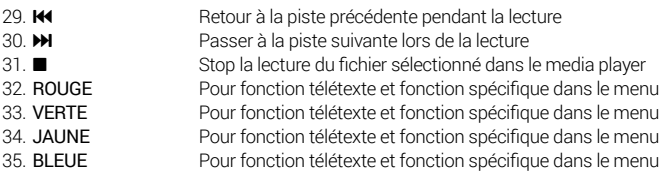

#### **2.4 Installation des piles**

Fig. 4

Enlever le couvercle du compartiment de la télécommande et y insérer2 piles AAA. Le schéma à l'intérieur du compartiment de la télécommande indique la manière correcte de placer les piles.

- 1. Enlever le couvercle
- 2. Positionner les piles
- 3. Fermer le couvercle

#### **NOTE**

Les piles ne doivent pas être rechargées, court-circuitées, mélangées ou utilisées avec d'autres types de piles.

#### **2.5 Utilisation de la télécommande**

Fig. 5

Diriger la télécommande en direction du terminal numérique. La télécommande a un rayon d'action pouvant aller jusqu'à7 m du terminal avec un angle de 60 degrés au plus.

# **3.0 Branchements**

#### **3.1 Branchement TV**

#### **Branchement par câble HDMI**

Fig. 6

Connecter la sortie HDMI du terminal à l'entrée HDMI de la TV avec un câble HDMI.

#### **Branchement avec un câble péritel ou RCA**

Fig. 6

Raccorder le connecteur TV péritel situé à l'arrière du terminal au connecteur péritel (entrée péritel) de votre téléviseur.

#### **3.2 Branchement à l'amplificateur audio numérique**

Fig. 6

Raccorder le connecteur S/PDIF situé à l'arrière du terminal à l'entrée correspondante de votre amplificateur

#### **3.3 Raccordement de la parabole**

#### **Raccordement de la parabole à votre terminal**

Fig. 6

Pour recevoir le bouquet FRANSAT votre parabole doit être orientée vers le satellite EUTELSAT 5WA (ATLANTIC BIRD 3). Demander l'aide d'un installateur professionnel si nécessaire. Connectez la tête LNB directement à la connexion SAT IN du terminal avec un câble coaxial. Si vous connectez votre terminal à une installation collective, assurez-vous de sélectionner l'entrée de SWITCH DiSEqC connecté à EUTELSAT 5WA à 5˚ Ouest.

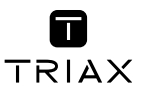

### <span id="page-9-0"></span>**4.0 Première mise en marche**

Vérifiez que le terminal est correctement branché au téléviseur et à la parabole et que le signal est de bonne qualité. En cas de doute, consultez votre revendeur local, qui vérifiera votre installation et le signal satellite. Vérifiez que la prise du terminal est bien branchée dans la prise murale. Insérer la carte à puce FRANSAT puce vers le haut (contact doré vers le haut).

Mettre le terminal en marche. L'assistant d'installation apparaît à l'écran s'il s'agit de la première mise en marche. Nous vous conseillons de suivre les étapes pas à pas. Cela vous facilitera la configuration du système et l'installation des canaux.

#### **4.1 Sélection Langue**

Sélectionnez la langue OSD à l'aide des touches  $\blacktriangle \blacktriangledown$  et appuyez sur OK pour choisir la langue de votre choix.

#### **4.2 Préférences**

Dans ce menu vous pouvez régler le format de sortie SD, la résolution de sortie HD, la norme péritel, le format d'image (ratio aspect), la norme SPDIF, la norme HDMI, la langue audio et la langue sous-titre. S'il vous plaît consultez les notices des autres équipements connectés au terminal afin de sélectionner les réglages correspondants Sélectionnez vos préférences à l'aide des touches  $\blacktriangleleft\blacktriangleright$  et appuyez sur OK pour confirmer et continuer l'installation.

#### **4.3 Contrôle parental**

Ce menu vous permet de régler vos préférences *contrôle parental*.

*Verrouillage menu* Si activé, le code PIN sera demandé pour accéder au menu principal.

*Niveau de maturité* Sélectionner la tranche d'âge correspondante aux programmes que vous ne souhaitez pas rendre accessible aux enfants du même âge ou d'un âge inférieur.

#### **4.4 Réglage code PIN**

Il faut définir le code PIN et le confirmer. A l'aide des touches numérotées entrez le code souhaité et confirmez le. Il faut mémoriser ce code PIN, il vous sera demandé pour accéder à certains menus et certains programmes dont le niveau de moralité dépassent celui préréglé dans le terminal. Le code PIN "0000" n'est pas autorisé.

#### **4.5 Mode installation**

#### **4.5.1 Installation automatique**

Si votre antenne est pointée vers le satellite EUTELSAT 5WA à 5° Ouest et que vous souhaitez recevoir les programmes diffusés par ce satellite dont l'offre FRANSAT, sélectionner *Installation automatique*. Le terminal cherchera les chaînes de l'offre Eutelsat et les installera. Cette opération prendra plusieurs minutes.

Si votre antenne est pointée vers un autre satellite ou vous souhaitez recevoir l'ensemble des chaînes disponible sur EUTELSAT 5WA à 5˚ Ouest, sélectionnez *Installation manuelle*.

#### **4.5.2 Installation manuelle**

Dans le menu *Installation manuelle* sélectionnez le satellite que vous souhaitez installer. Sélectionnez le Antenne N° (Appuyez sur OK pour configurer les réglages antenne, voir détails chapitre 5.1.1). Sélectionnez le transpondeur que vous souhaitez scanner, mode de recherche toutes les chaînes ou chaînes en clair seulement. Et appuyez sur la touche ROUGE pour commencer la recherche.

Si vous sélectionnez *Installation manuelle*, le terminal installera les chaînes de l'offre EUTELSAT en premier et continue ensuite à installer les autres chaines disponibles.

#### **4.5.3 Restaurer données récepteur à partir de l'USB**

Cette option est disponible seulement si vous avez connectez un périphérique USB sur lequel vous avez préalablement sauvegardé les données des chaines. La procédure de sauvegarde des données est indiquée au point 5.2.4.

Après avoir sélectionné cette option le terminal chargera les données et redémarrera automatiquement.

#### <span id="page-10-0"></span>**4.6 Mode d'installation/recherche des chaines**

Sélectionnez installation Automatique si votre parabole est déjà bien réglée sur AB3 (5°W). Sélectionnez installation manuelle si vous devez régler votre parabole appuyez sur la touche une fois que vous avez un bon niveau de puissance et qualité de signal.

Ensuite l'écran affiche la progression de l'installation des chaînes. Le terminal cherchera et enregistrera les chaînes en fonction du mode d'installation du satellite et du transpondeur sélectionnés.

#### **4.7 Sélection chaîne régionale**

Une fois les chaînes de l'offre FRANSAT trouvées et enregistrées, il vous sera demandé de sélectionner le décrochage régional de chaînes nationales (en clair quel France3 régional vous souhaitez voir lors des décrochages régionaux). Le terminal affichera une liste de chaînes régionales associées aux chaînes nationales.

A l'aide des touches  $\blacktriangle \blacktriangledown$  sélectionnez la chaîne souhaitée et appuyer sur OK. Lorsque vous regarderez une chaine nationale et qu'un décrochage régional sera diffusé, le terminal affichera automatiquement le contenu du décrochage régional préalablement sélectionné.

#### **4.8 Sélectionner la liste des chaînes par défaut**

Le terminal vous demandera une liste de chaîne par défaut si plus d'une liste de chaîne est trouvée pendant l'installation. Merci d'installer « FRANSAT HD » si vous disposez d'une carte FRANSAT HD. Il faut insérer la carte à puce FRANSAT puce vers le haut.

Une fois toutes les étapes de l'installation terminées le terminal démarrera sur la chaine #0 de la liste de chaînes par défaut.

# **5.0 Menu principal**

Appuyez sur la touche MENU le *Menu Principal* s'affichera.

Tous les réglages et fonctions du terminal peuvent être opérés à partir du Menu. Le menu principal est constitué de6 sousmenus *Installation*, *Configuration Systèmes*, *Organiser les chaînes*, *Avancé*, *Carte à Puce* et *via Eutelsat*.

#### **5.1 Installation**

Le menu installation contient les sous-menus suivants :

*Réglages Satellite* Permet de configurer votre parabole.

*Editer Satellite* Permet de modifier la liste des satellites.

#### *Installation Automatique*

Permet d'installer automatiquement l'offre des chaînes disponibles sur le satellite EUTELSAT 5WA dont l'offre FRANSAT.

#### *Installation Manuelle*

Permet d'installer des chaînes à partir d'un satellite et d'un transpondeur présélectionnés.

#### **5.1.1 Réglages satellite**

Ce menu est destiné à configurer les paramètres de l'antenne.

- *Antenne No* Avec une LNB type SINGLE utilisez *1*, pour un contrôle personnalisé sélectionnez *Sortie DiSEqC* si possible.
- **Type LNB** Sélectionnez le type de convertisseur à l'aide des touches ◀ ▶. Si vous choisissez le type *Personnalisé*, vous devez entrer dans la rubrique *Fréquences LNB* la fréquence de l'oscillateur local. Pour une utilisation avec une LNB standard sélectionnez *Universel*.
- *Basse Fréquence* Ce réglage n'est disponible que si le type de convertisseur sélectionné est «personnalisé». Appuyez sur la touche OK et saisir dans la fenêtre qui apparaît la valeur souhaitée à l'aide des touches numériques.

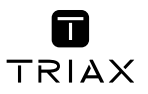

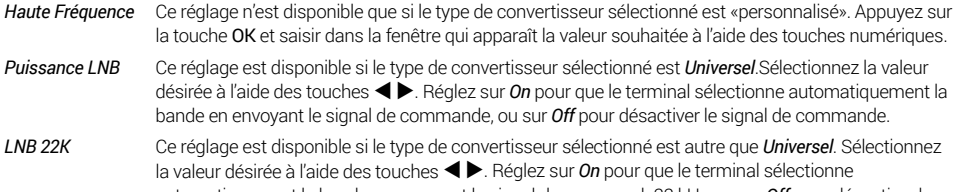

automatiquement la bande en envoyant le signal de commande22 kHz ou sur *Off* pour désactiver le signal de commande.

#### *Type de commutateur*

Pour sélectionner le type de commutateur présent sur votre réseau câblé. Sélectionnez *Aucun*, s'il n'y a pas de commutateur sur votre réseau.

#### *Entrée commutation*

Indiquez le numéro de l'entrée à laquelle est connecté le convertisseur.

Une fois vos réglages effectués, appuyez sur la touche ROUGE pour sauvegarder.

#### **5.1.2 Editer Satellites**

Ce menu permet de modifier la liste des satellites. A l'aide des touches  $\blacktriangle\blacktriangledown$  sélectionnez un satellite.

#### *Editer satellite* (ROUGE)

Permet d'éditer le nom et la position orbitale du satellite sélectionné.

#### *Ajouter satellite* (VERT)

Permet d'ajouter un nouveau satellite à la liste.

#### *Supprimer satellite* (JAUNE)

Permet de supprimer le satellite sélectionné.

Pour éditer la liste des transpondeurs du satellite sélectionné appuyer sur la touche  $\blacktriangleright$  pour déplacer le focus sur la liste des transpondeurs.

Dans la liste des transpondeurs :

*Editer Tp* (ROUGE) Permet d'éditer les paramètres du transpondeur sélectionné.

*Ajouter Tp* (VERT) Permet d'ajouter un nouveau transpondeur.

#### *Supprimer Tp* (JAUNE)

Pour supprimer le transpondeur sélectionné.

**Sauvegarder** (BLEU) Pour sauvegarder les modifications

#### **5.1.3 Installation automatique**

Choisissez ce menu et appuyer sur OK pour mettre à jour automatiquement la liste des chaînes de l'offre FRANSAT.

#### **5.1.4 Installation manuelle**

Ce menu permet d'installer des chaînes à partir d'un satellite dans plusieurs modes.

- **Satellite** Indique le nom du satellite.
- *Antenne No* Indique le N° de la parabole utilisée. Vous pouvez changer les Réglages LNB. La description détaillée des réglages LNB est décrite en 5.1.
- *Transpondeur* Déplacez le focus sur ce menu et appuyez sur OK, la liste des transpondeurs s'affichera à la droite de l'écran. Vous pouvez sélectionner un transpondeur afin de vérifier la force et la qualité du signal réceptionné.

La liste des transpondeurs comporte des transpondeurs prédéfinis.

<span id="page-12-0"></span>*Mode de recherche* Sélectionnez *Toutes les chaînes* pour permettre au terminal de scanner et de sauvegarder toutes les chaînes "cryptées" pour installer seulement les chaînes cryptées et "FTA" pour installer seulement les chaînes en clair.

*Type Service* Sélectionnez *Tous* ou *Radio* seules ou *TV* seules

Une fois les réglages effectués vous pouvez commencer la recherche des chaînes.

Appuyez sur la touche ROUGE pour installer les chaînes à partir de tous les transpondeurs du satellite. Si le terminal trouve la liste des chaînes de l'offre FRANSAT, elles seront installées et l'installation s'arrêtera. Si la liste de l'offre FRANSAT n'est pas trouvée sur le transpondeur en cours, le terminal scannera toutes les fréquences du satellite.

Si le transpondeur que vous souhaitez scanner n'est pas sur la liste, appuyez sur la touche VERTE pour installer les paramètres du transpondeur et appuyez sur la touche ROUGE pour scanner le transpondeur ajouté.

#### **5.2 Configuration Systèmes**

Ce menu permet de configurer les paramètres *Sorties*, *Langues*, *Contrôle parental* et *Réglages de l'heure*.

#### **5.2.1 Réglages Sorties**

Dans ce menu vous pouvez régler le format de sortie SD, la résolution de sortie HD, la norme péritel, le ratio Aspect, la norme SPDIF, la norme HDMI. S'il vous plaît consultez les notices des autres équipements connectés au terminal afin de sélectionner les réglages correspondants. Vous pouvez également régler la durée d'affichage de la bannière d'information et le niveau de transparence du menu OSD.

Sélectionnez vos préférences à l'aide des touches  $\blacktriangleleft\blacktriangleright$  et appuyez sur OK pour confirmer et continuer l'installation.

Une fois vos réglages effectués, Appuyez la touche ROUGE ou VERTE pour sauvegarder les réglages.

#### **5.2.2 Langue**

Dans ce menu vous pouvez sélectionner la langue du menu OSD, de l'audio et des sous-titres. Déplacez le curseur à l'aide des touches  $\blacktriangle \blacktriangledown \blacktriangle \blacktriangleright$  pour changer les valeurs. Appuyez la touche JAUNE ou BLEU pour sauvegarder les réglages.

Mettez la langue des sous titres sur *Off* si vous ne souhaitez pas de sous titres

Appuyez la touche ROUGE ou VERTE pour sauvegarder les réglages.

#### **5.2.3 Contrôle parental**

Ce menu permet d'activer ou désactiver le verrouillage menu, de modifier le code PIN et de définir le niveau de maturité.

- *Verrouillage menu* Si activé, le terminal vous demandera un code PIN pour accéder au menu principal. Activez cette fonction pour empêcher d'autre personne de modifier vos réglages.
- *Modifier code PIN* Si vous souhaitez changer le code PIN, entrez le code PIN courant dans le champ *Code PIN actuel*, ensuite entrez le nouveau code PIN dans le champ *Nouveau code PIN* et confirmez le nouveau code PIN dans le champ *Confirmer code PIN*
- *Niveau de maturité* Certaines émissions ne sont pas destinées aux enfants. Choisissez un groupe d'âges dans la liste proposée afin que le contrôle parental empêche vos enfants de regarder des programmes qui ne correspondent pas à leur tranche d'âge. Si le contenu du programme est destiné à une catégorie d'âge supérieure à celle qui est autorisée dans le terminal, il faudra entrer le code PIN avant de pouvoir afficher l'audio et la vidéo

#### **5.2.4 Réglages de l'heure**

- *GMT* Si réglé sur *On*, l'heure se règlera automatiquement au démarrage. Si GMT est sur *Désactivé*, après arrêt de l'alimentation électrique toutes les données dates et heure seront perdues. Il faut à nouveau les régler.
- *Fuseaux Horaires* Vous devez sélectionner votre fuseau horaire si vous ne choisissez pas le mode *Auto*
- *Heure d'été* Vous devez régler heure d'été sur *On* si disponible.

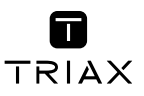

<span id="page-13-0"></span>*Date locale* Réglez ce champ Si *GMT* est réglé sur *Off Heure locale* Réglez ce champ Si *GMT* est réglé sur *Off Mise en veille automatique* Vous aide à réduire votre consommation d'énergie. Cette option mettra le terminal en veille si aucune commande est effectuer pendant un temps préalablement réglé, les réglages possibles sont OFF/1/2 / 3 / 4 / 5 / 6 heures. Appuyez la touche ROUGE ou VERTE pour sauvegarder les réglages.

#### **5.3 Organisation chaînes**

A l'écran *Menu Principal*, sélectionnez ▲▼ pour sélectionner le *Organisation chaînes* et appuyez sur OK ou ▶ pour accéder au menu, qui se compose des sous-menus *Editer les chaînes*, *Manager de favoris*, *Trier les chaînes* et *Editer chaîne régionales*.

#### **5.3.1 Editer chaîne**

Ce menu permet de renommer, supprimer et verrouiller des chaînes

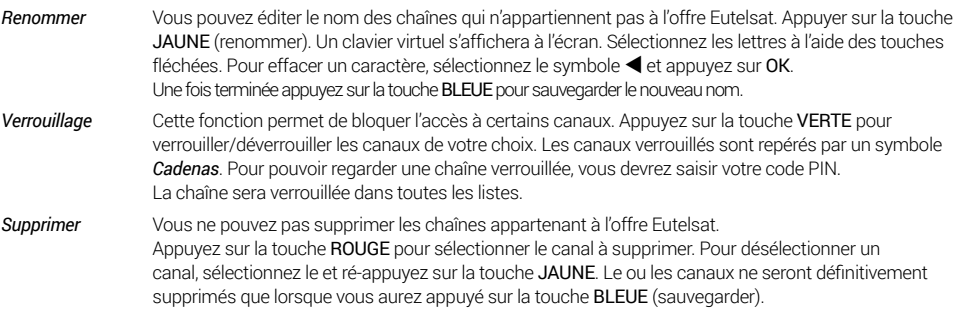

#### **Attention**

Après sauvegarde, le ou les canaux seront supprimés de toutes les listes. Pour annuler l'opération de suppression, vous pouvez appuyer sur la touche  $\rightarrow$ .

#### **5.3.2 Manager de favoris**

Ce menu permet d'organiser vos listes de programmes favoris. Vous ne pouvez pas modifier la liste des chaînes de l'offre FRANSAT.

Vous pouvez créer vos propres listes de favoris. Sélectionnez groupe *FAV1* ou *FAV2* et appuyez sur la touche ▶ pour déplacer le focus sur la liste de chaîne. Dans la liste de chaîne sélectionnez la chaînes que vous souhaitez ajouter à la liste favoris et appuyez sur OK pour la marquer. Un petit cœur apparait à coté de la chaine. Répétez l'opération pour toutes les chaînes que vous souhaitez ajouter à la liste de favoris.

Appuyez sur la touche JAUNE ou VERTE pour sauvegarder les modifications.

#### **5.3.3 Trier les chaînes**

Ce menu permet de classer les canaux à un emplacement spécifique. Cette fonction concerne uniquement les canaux qui ne font pas partie de l'offre FRANSAT, il est interdit par l'opérateur à l'utilisateur de modifier l'ordre des chaînes de l'offre FRANSAT.

#### <span id="page-14-0"></span>**Changer la position d'une seule chaîne**

A l'aide des touches  $\blacktriangle \blacktriangledown \blacktriangle \blacktriangleright$  sélectionnez la chaîne que vous souhaitez déplacer appuyez sur la touche VERTE et appuyez sur OK, vous pouvez alors choisir le nouvel emplacement du canal à l'aide des touches  $\blacktriangle\blacktriangledown \blacktriangleleft$ . Appuyez sur OK pour confirmer la nouvelle position de la chaîne. Pour enregistrer le nouvel ordre des canaux, appuyez sur la touche JAUNE (enregistrer) ou BLEUE (sauvegarder et sortir)

#### **Remarque**

L'ordre des canaux n'est modifié que dans la liste sélectionnée. Changer l'ordre des canaux dans une liste ne modifie pas l'ordre des canaux d'une autre liste.

#### **5.3.4 Editer Chaine régionale**

Ce menu permet de changer de chaîne régionale préférée. Sélectionnez la chaîne régionale de votre choix sur la liste affichée et appuyez sur OK pour confirmer votre sélection.

#### **5.4 Avancé**

Ce menu est composé de *Programmateur*, *Explorateur ficher*, *Mise à jour* et *Réglages Usine*.

#### **5.4.1 Programmateur**

Vous pouvez programmer votre terminal pour effectuer des actions telles que des enregistrements. Appuyez sur la touche ROUGE pour créer une programmation.

Les réglages suivants sont disponibles.

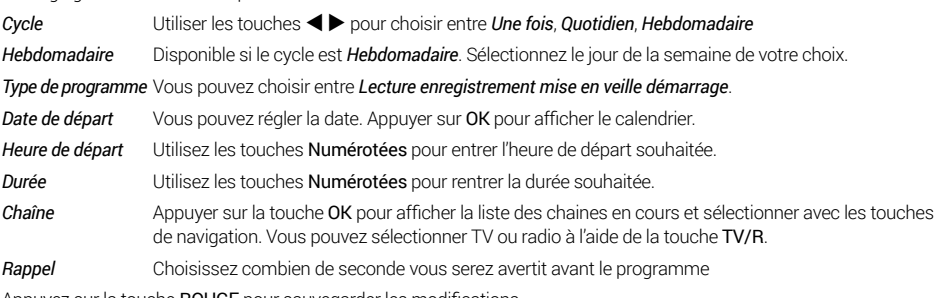

Appuyez sur la touche ROUGE pour sauvegarder les modifications.

#### **5.4.2 Explorateur fichier**

L'explorateur de fichier vous permet de lire les programmes préalablement enregistrés avec le terminal, de lire les fichiers MP3 et de regarder des photos.

Quand l'explorateur de fichier est actif, le nom de votre périphérique de stockage USB sera affiché à droite de la fenêtre. Appuyez sur OK pour accéder à votre périphérique de stockage USB. Les fichiers compatibles avec le terminal seront affichés.

Sélectionnez un fichier ou un dossier à l'aide des touches  $\blacktriangle\nabla$ . Appuyez sur OK pour commencer la lecture ou pour ouvrir le dossier sélectionné. Pour retourner au dossier parent appuyez sur  $\Box$ .

A l'aide de la touche VERTE vous pouvez formater votre périphérique.

#### **Attention**

Toutes les données présentes sur le périphérique USB seront effacées.

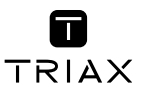

#### **Lecture des fichiers préalablement enregistrés**

Tous les programmes enregistrés seront dans le dossier DVR de votre périphérique de stockage USB. Ouvrez ce dossier comme décrit ci-dessus et sélectionnez l'enregistrement de votre choix. Appuyez sur OK pour commencer la lecture. Pendant la lecture les fonctions disponibles sont :

**11** Pause lecture/reprise lecture.

5 6 Retour et avance rapide.

 $\Box$  ou  $\Box$  Revenir à l'explorateur de fichier.

#### **Regarder des photos**

Votre terminal vous permet de regarder vos photos en diaporama.

Sélectionnez un dossier contenant des photos; appuyez sur la touche JAUNE pour ouvrir les options de réglages du diaporama. Vous pouvez régler le *Mode de transition* et la *Duré*. Pour désactiver le diaporama réglez la *Durée* sur *Désactivé*. Une fois tous les réglages effectués appuyez sur la touche BLEUE pour sauvegarder les modifications et sortir du menu diaporama.

Sélectionnez les photos souhaitées et appuyez sur OK.

La rotation des photos peut se faire à l'aide des touches  $\blacktriangleleft$ .

Appuyez sur  $\Box$  pour revenir à l'explorateur de fichier.

#### **Ecouter des fichiers musiques MP3**

Sélectionnez un fichier MP3 et appuyez sur OK pour commencer la lecture.

Pendant la lecture, les fonctions suivantes sont disponibles:

- **BE Aller au morceau suivant.**
- **14 Aller au morceau précédent.**
- **3** Stop.
- **11** Pause/reprise

Pour modifier le mode « répéter» appuyez sur la touche ROUGE et sélectionnez le mode de votre choix. Appuyez sur la touche BLEUE pour confirmer et sauvegarder.

Appuyez sur  $\Box$  pour revenir sur le dossier racine de votre périphérique USB.

Appuyez une nouvelle fois sur  $\rightarrow$  pour quitter l'explorateur de fichier.

#### **NOTE**

L'explorateur de fichier nécessite un périphérique de stockage USB correctement formaté.

La lecture des fichiers MP3 continuera tant que l'explorateur de fichier est actif, cela vous permet d'écouter de la musique tout en regardant des photos.

#### **5.4.3 Mise à jour**

Ce menu permet de mettre à jour le logiciel du terminal, sauvegarder et restaurer les données de réglages des chaines du terminal. Appuyez2 fois sur OK

Vous avez le choix entre : ROUGE *Mise à jour logiciel*, VERTE *Sauvegarder base de données*, JAUNE *Restaurer base de données*.

*Mise à jour Logiciel* Assurez-vous que le fichier de mise à jour est bien copié sur le dossier racine du périphérique USB et que ce dernier soit bien connecté au terminal. Appuyez sur la touche ROUGE pour lancer la mise à jour. Après la mise à jour le récepteur s'éteindra et redémarrera. L'avancée de la mise à jour s'affichera sur la façade du terminal.

#### <span id="page-16-0"></span>**ATTENTION:**

Ne JAMAIS éteindre le terminal ou déconnecter le périphérique USB pendant la mise à jour.

#### *Sauvegarde base de données*

Appuyez sur la touche VERTE pour sauvegarder les données des chaines et des réglages du terminal sur le périphérique USB. Un fichier "dbase.bin" sera créé sur le dossier racine du périphérique USB.

#### *Restaurer base données*

Appuyez sur la touche JAUNE pour restaurer les données préalablement sauvegardées sur le fichier "dbase.bin" créé sur le dossier racine du périphérique USB.

Cette sauvegarde des données permet la copie de liste de chaînes entre terminaux. Il suffit de préparer une liste sur un terminal dit « maître » puis à l'aide de la procédure décrite ci-dessus de programmer d'autres terminaux dits « esclaves ». Ceci permet un gain de temps très appréciable s'il fallait régler plusieurs terminaux avec la même liste de chaînes.

#### **5.4.4 Réglages Usines**

Cette action effacera tous les réglages et toutes les chaines installées. Le terminal redémarrera sur le menu installation. Appuyez sur OK Votre code PIN vous sera demandé avant le « réglage usine ».

#### **Noter**

Si un périphérique USB est connecté au terminal, le terminal sauvegardera toutes les données automatiquement sur le périphérique avant de lancer le réglage usine. Une confirmation vous sera demandée.

#### **5.5 Carte à Puce**

Quand la carte est en place, vous pouvez accéder à ce menu pour obtenir les informations sur l'activation des droits de la carte, gérer les échéances et le code PIN.

*Niveau de maturité* Un certain contenu de programme n'est pas prévu pour des enfants.

Choisissez un âge entre *0* et *15*. Le niveau de moralité correspond à l'âge de l'enfant en diminuant de3 ans. Par exemple vous avez un enfant de 6 ans, dans ce cas vous devez choisir 3 comme niveau de moralité. Si votre enfant a 10 ans, choisissez 7 comme niveau de moralité.

- *Boîte de message* Dans ce menu vous pouvez lire les messages qui sont envoyés par l'opérateur.
- *Changer code PIN* Permet de modifier le code Pin de la carte. Il faut saisir le code existant (ancien), puis entrer et confirmer le nouveau.
- *Consultation* Dans ce menu, vous pouvez vérifier l'adresse unique de votre carte à puce et vérifier le statut de vos droits.

#### *Identification du terminal*

L'information de ce menu pourrait être nécessaire quand vous appelez le centre d'appel. Vous pouvez obtenir, l'adresse unique de votre carte, la version du système inclus par Viaccess, le numéro de série de votre terminal, la version de logiciel et la version de chargeur installée dans votre terminal ainsi que la version du matériel.

#### **Remarque**

Le code Pin de la carte peut être différent de celui du terminal. Dans le menu *Carte à puce*, vous devez utiliser le code de la carte.

#### **5.6 Via Eutelsat**

Ce menu contient les informations suivantes: *N° de série du terminal, La version hardware et software*, *Version embarquée de la librairie Viaccess* et l'unique *Adresse de la carte à puce*. Ces informations pourront vous être demandées par les services support.

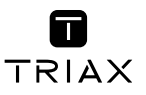

# <span id="page-17-0"></span>**6.0 Mise à jour automatique de la liste des chaînes**

La liste de chaînes offerte par FRANSAT sera mise à jour automatiquement par le terminal chaque fois que le diffuseur modifie la liste, ajout de nouvelles chaînes, suppression de chaînes ou modification de noms de chaînes. Le terminal mettra aussi la liste de chaîne à jour si une nouvelle liste est proposée par FRANSAT. La mise à jour prendra quelques instants, s'il vous plaît patientez, pendant le processus un message correspondant sera affiché à l'écran.

# **7.0 Mise à jour logiciel automatique**

Chaque fois que votre terminal s'allumera, il vérifiera la disponibilité d'une mise à jour du logiciel. Si un nouveau logiciel est disponible, il vous sera demandé de procéder à la mise à jour. Confirmez la mise à jour. Afin de lancer la mise à jour, le processus est indiqué sur l'afficheur avant du terminal. Une fois la mise à jour terminée votre terminal redémarrera automatiquement. Dans certains cas le diffuseur peut décider d'imposer la mise à jour. Le cas échéant la mise à jour s'effectuera sans votre confirmation.

#### **Noter**

Vous ne pouvez pas refuser une mise à jour plus de2 fois. Si vous refusez la mise à jour 2 fois, lors de la mise en marche suivante le terminal commencera la mise à jour automatiquement.

#### **Attention**

Ne pas déconnecter votre terminal de l'alimentation électrique et du signal d'antenne pendant la mise à jour logiciel.

# **8.0 Regarder la TV et écouter la radio**

#### **8.1 Guide des Programmes (EPG)**

L'EPG affiche le programme des émissions pour la chaîne en cours. La disponibilité de l'EPG dépend de l'organisme de diffusion. Le guide peut donc ne pas être disponible pour toutes les chaînes.

En mode visualisation, appuyez sur le bouton EPG, le menu EPG apparaîtra.

Choisissez la chaîne dans la liste à l'aide des touches  $\blacktriangle\Psi$ . Pour naviguer entre liste des chaînes et liste des programmes, utilisez les touches  $\blacktriangleleft$ . Surlignez le programme de votre choix pour faire apparaitre la description courte du programme à l'aide des touches  $\blacktriangle \blacktriangleright \blacktriangle \blacktriangledown$ .

L'écran se divisera en3 parties principales. Sur le côté gauche, vous trouverez la liste des chaînes. Sur le côté droit vous trouverez la liste des programmes et en partie inférieure un texte qui fournit, une description courte, ainsi que l'heure de début et de fin du programme.

Sélectionnez le jour suivant/précédent du programme à l'aide des touches ROUGE/VERTE.

La touche JAUNE permet d'afficher davantage d'informations sur l'émission.

Vous pouvez programmer un enregistrement ou une action pour le programme sélectionné directement en appuyant sur la touche BLEUE.

#### **Dans les détails du programme :**

Faites défiler les informations à l'aide des touches  $\blacktriangle \blacktriangledown$ .

Pour revenir à la liste des programmes, appuyez sur  $\mathbb{D}$ .

#### **8.2 Regarder un programme protégé par le contrôle parental**

Il vous sera demandé d'entrer le code PIN pour regarder les programmes avec un niveau de contrôle parental supérieur à celui réglé dans le terminal. Vous avez3 tentatives pour entrer le code valide. Si vous n'entrez pas le code valide après 3 tentatives, le terminal ne vous permettra pas d'effectuer une nouvelle tentative avant 15 minutes.

#### <span id="page-18-0"></span>**8.3 Bannières de zapping et d'information**

La bannière de zapping s'affiche automatiquement chaque fois que vous changez de chaîne en mode normal. Elle renseigne sur le nom du satellite, la date et l'heure, le numéro de canal et le nom de l'émission en cours, le programme et sa date d'échéance. La durée d'affichage de la bannière de zapping peut être modifiée dans le menu de réglages système *Réglage de l'affichage à l'écran*.

Pour afficher la bannière d'information, appuyez sur la touche INFO.

La bannière de zapping, renseigne aussi sur la prochaine émission et son programme, l'existence du sous-titrage et du télétexte sur la chaîne en cours, le mode son, l'existence du son numérique.

La bannière d'information peut basculer entre mode étendu et signal par appui sur la touche ROUGE (étendu) et VERTE (signal). En mode étendu, un bref résumé (s'il existe) du programme en cours peut être affiché.

En mode signal, les informations qui s'affichent sont d'ordre technique : paramètres du répéteur, PID audio et vidéo du canal en cours, puissance et qualité du signal.

#### **8.4 Liste des chaînes**

Pour afficher à l'écran la liste des canaux en cours, appuyez sur OK en mode visualisation. Sélectionnez le canal à l'aide des touches  $\blacktriangle \blacktriangledown \blacktriangle \blacktriangleright$  et appuyez sur OK pour passer en mode visualisation plein écran.

Commutez entre TV et radio à l'aide de la touche TV/R.

#### **8.5 Sélection de la liste favoris**

Sélectionnez une liste de favoris en appuyant sur la touche FAV de la télécommande à l'aide des touches  $\blacktriangle$  et appuyez sur OK pour confirmer la sélection.

*Ajouter aux FAV* à l'aide des touches VERTE et JAUNE vous pouvez directement ajouter ou supprimer une chaine favorite à partir de la liste FAV1 ou FAV2. Un symbole en forme de cœur apparaitra à côté du nom des chaines ajoutées

#### **8.6 Sélection satellite**

Si vous avez installé des chaînes provenant de plus d'un satellite, utilisez la touche LIST de la télécommande. La liste des satellites s'affichera. Sélectionnez un satellite à l'aide des touches  $\blacktriangle\blacktriangledown$  et appuyez sur OK pour confirmer.

#### **8.7 Sélection de la langue son**

Appuyez sur la touche AUDIO de la télécommande. A l'aide des touches  $\blacktriangle \blacktriangledown \blacktriangle \blacktriangleright$ , sélectionnez dans la liste la langue souhaitée pour le son. A l'aide des touches pq, sélectionnez la voie pour le son : *gauche, droite* ou *stéréo*. Choisissez la langue audio à l'aide des touches  $\blacktriangleleft\blacktriangleright$ . Vous pouvez sélectionner plusieurs langues Audio si diffusées.

Appuyez sur OK pour confirmer.

#### **8.8 Fonction télétexte**

En mode visualisation des chaînes, appuyez sur la touche TEXT. Si le télétexte est disponible en plusieurs langues, sélectionnez la langue de votre choix dans la liste. Utilisez les touches **Numérotées** pour naviguer entre les pages. Appuyez sur  $\rightarrow$  pour retourner au visionnage des chaînes.

#### **8.9 Fonction sous-titres**

En mode visualisation des chaînes, appuyez sur la touche SUB. La liste des langues de sous-titrage disponibles s'affiche à l'écran.

A côtés du nom de la langue, apparaîtra l'information additionnelle montrée comme *DVB-N ; DVB-HH*.

- *DVB-N* Signifie des sous-titres pour les personnes ayant une audition normale
- *DVB-HH* Signifie des sous-titres pour les personnes malentendantes ou ayant une audition faible

*OFF* Arrêt des Sous titres

Sélectionnez la langue à l'aide des touches < >
Et confirmez par OK. Pour désactiver le sous-titrage, choisissez Désactivé dans la liste de langues.

# **FR**

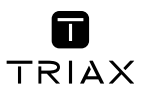

# <span id="page-19-0"></span>**9.0 Enregistrement**

#### **9.1 Enregistrement instantané**

Votre terminal permet d'effectuer des enregistrements instantanés du programme que vous regardez. Appuyez simplement sur  $\bullet$  pour démarrer l'enregistrement. Pour entrer la durée souhaitée de l'enregistrement, appuyez sur  $\bullet$  une nouvelle fois et utilisez les touches 0~9 pour rentrer la durée d'enregistrement souhaitée. Pendant l'enregistrement une bannière indiquant le temps d'enregistrement écoulé sera affichée en haut à droite de l'écran. Pour arrêter l'enregistrement appuyez sur la touche ...

#### **9.2 Enregistrement « Direct différé »**

Votre terminal permet d'effectuer des enregistrements « Direct différé ». Pour démarrer la fonction *Direct différé* appuyer sur la touche **II**. Vidéo sera en pause et le son sera coupé. Pour reprendre le programme là où vous l'avez laissé appuyez de nouveau sur II.

#### **Remarque**

S'il vous plaît connectez un périphérique de stockage USB avec suffisamment de mémoire libre. Pour enregistrer un programme HD un périphérique de stockage « haute vitesse » est nécessaire.

### **10.0 Dépannage**

Un dysfonctionnement du terminal peut avoir de multiples causes. Vérifiez l'appareil comme indiqué ci-dessous. S'il ne fonctionne toujours pas correctement après contrôle, contactez votre revendeur. Ne pas ouvrir le capot du terminal, cela peut être dangereux.

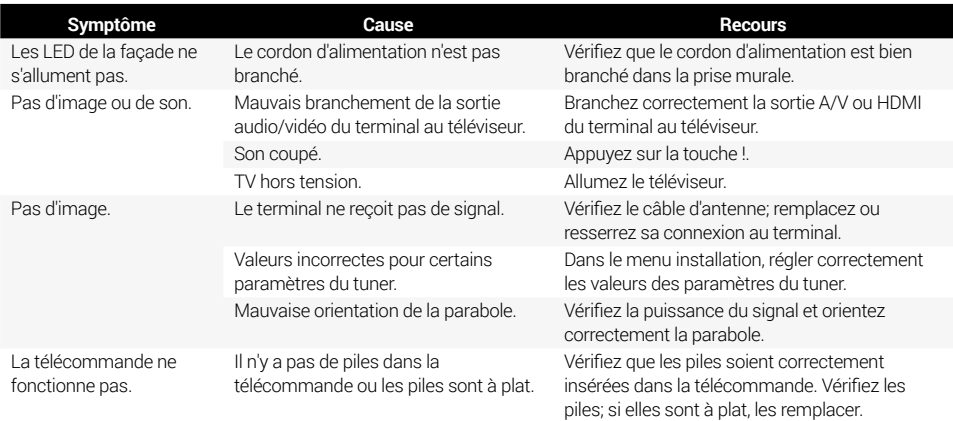

# <span id="page-20-0"></span>**11.0 Spécifications**

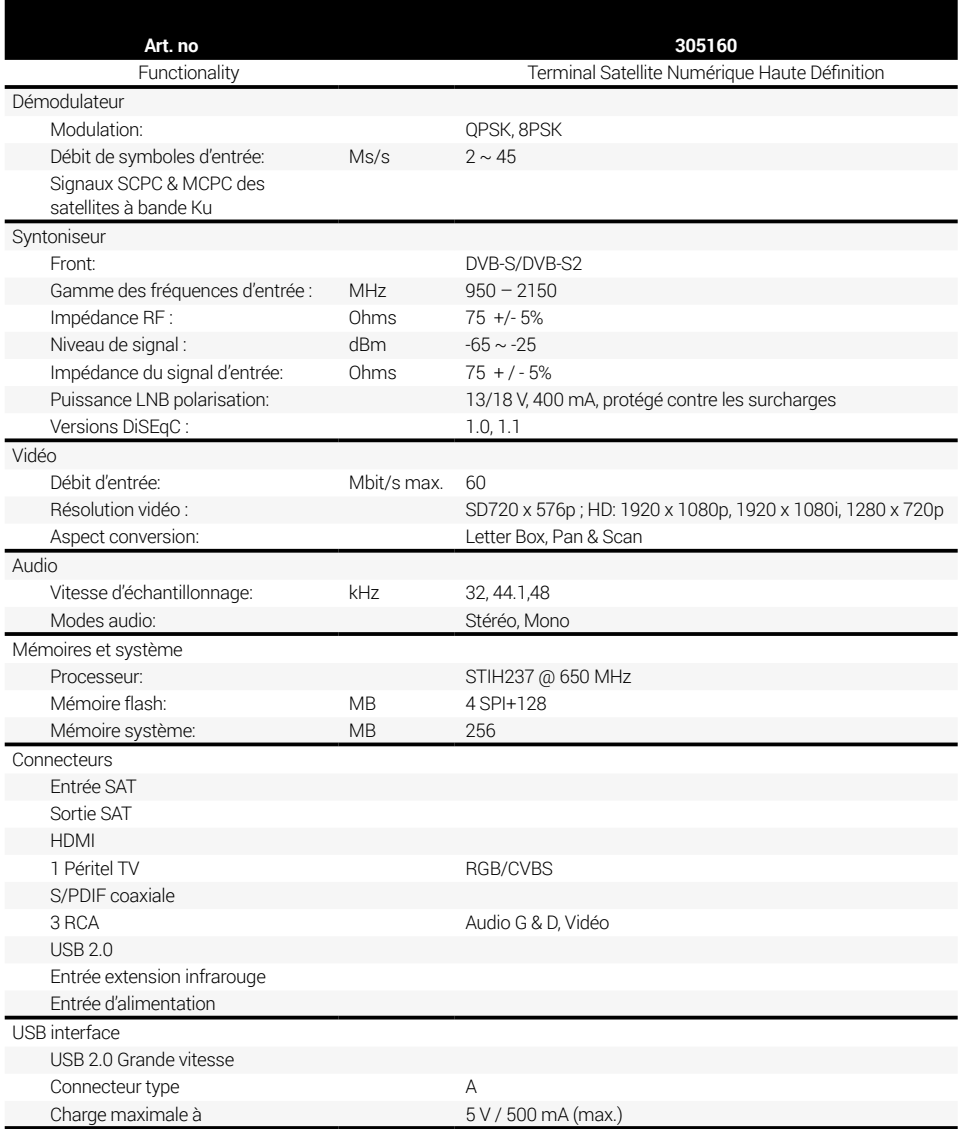

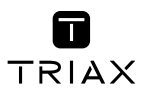

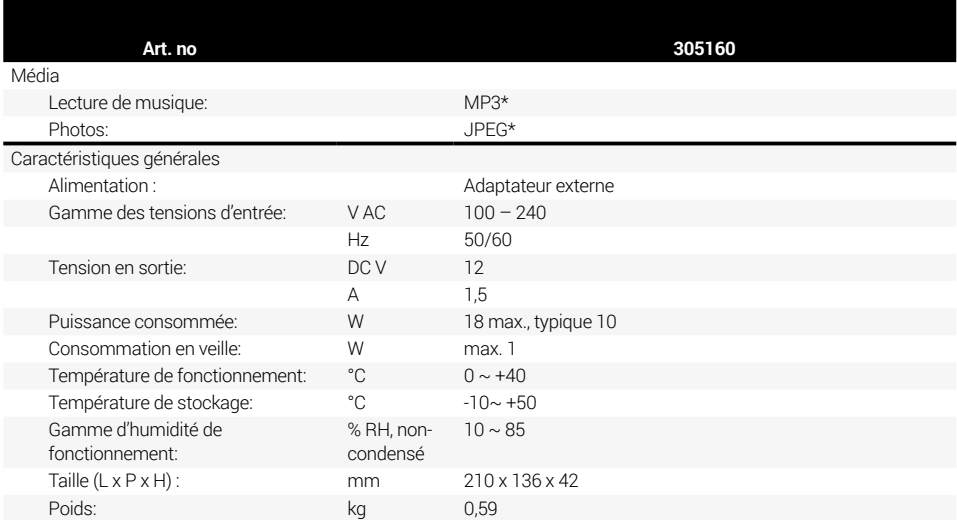

# $C \in$

Le terminal est conforme à la norme EN 60065.

\* TRIAX ne peut pas garantir la lecture des fichiers dont les extensions sont listées ci-dessus, car cela dépend des codecs utilisés, du débit des données et de la résolution (tous les codecs MPEG supportés).

En cas de problème sur votre produit veuillez contacter votre revendeur TRIAX auprès duquel vous l'avez acheté. [www.triax.fr](http://www.triax.fr)

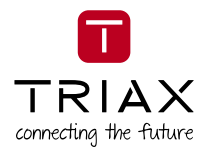

En cas de problème sur votre produit veuillez contacter votre revendeur TRIAX auprès duquel vous l'avez acheté.

#### **Le produit est conforme aux exigences de base et aux autres dispositions et directives applicable 2004/108/EC et 73/23/EC, RoHS 2002/95/EC**

Sujet à modification. En conséquence de la recherche et du développement continu, les spécificités techniques, le design et l'apparence du produit peuvent changer. FRANSAT est une marque de Fransat Télévision Numérique. Eutelsat et HOT BIRD sont marques de Eutelsat Communications. Viaccess est une marque de Viaccess. Fabriqué sous licence de Dolby Laboratories. Dolby et symbole double-D sont des marques enregistrées du laboratoire Dolby. HDMI, le logo HDMI et « High-Definition Multimedia Interface » sont des marques ou des marques enregistrées appartenant à HDMI Licensing LLC aux Etats Unis et dans les autres pays. Tous les autres produits sont des marques ou des marques déposées de leurs propriétaires respectifs. © TRIAX 2016. Tous droits réservés.

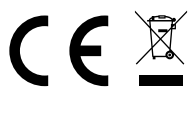

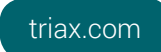

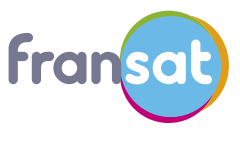

www.fransat.fr

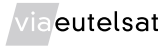